### **Apache Maven**

انجمن تخصصی اوراکل و جاوای ایران

**خالصه** 

بسیاری از برنامه نویسان Maven را یک ابزار Build میدانند. ابزاری که برای ساختن محصوالت ) Artifacts ) از Code Source مورد استفاده قرار میگیرد. نگاه مدیران پروژه و مهندسان نرم افزار به Maven گسترده تر است : یک ابزار مدیریت پروژه. تفاوت این دو دیدگاه چیست ؟ یک ابزار Build مانند Ant فقط بر روی پیش پردازش )Preprocessing )، کامپایل ، بسته بندی ) Packaging )، آزمایش و توزیع متمرکز میباشد.یک ابزار مدیریت پروژه مانند Maven یک سری ویژگی های مافوق ابزار Build را در اختیار شما قرار میدهد. Maven عالوه بر این که قابلیت های Build را داراست ، همچنین در تهیه گزارشات ، تولید Web Site و تسهیل ارتباط بین اعضای تیم توسعه نرم افزار استفاده میشود. به عبارت دیگر ، هر چقدر كه پروژه هاي متن باز به Maven به عنوان یك سكوي مدیریت منتقل میشوند ، توسعه دهندگان نیز به این نتیجه رسیده اند كه Maven فقط ابزار ساده سازي مدیریت Build نیست ، بلكه یك رابط مشترك بین توسعه دهنگان و پروژه هاي نرم افزاري مي باشد. هدف از این مقاله یادگیری مفاهیم بنیادی Apache Maven در قالب چند مثال خواهد بود. ما در این مقاله IDEA IntelliJ را به عنوان IDE انتخاب کرده ایم. امیدواریم شما با پایان رساندن این مقاله درک درستی از ایده Maven برای ساخت پروژه پیدا کنید.

 ، پروژه شیء مدل *Project Object Model (POM)* ، *Apache Maven* **: کلیدی کلمات** )مخازن )*Repositories* ، *Plugin* ، )وابستگی )*Dependency*

# **-1 معرفی**

تعریف Maven Apache به این صورت است که : Mavenیک ابزار مدیریت پروژه است که شامل یک Model Object Project) POM (، یک سری از استانداردها ، طول عمر پروژه(Lifecycle (، سیستم مدیریت وابستگی )Dependency )و منطقی برای اجرای اهداف Plugin در فازهای تعریف شده طول عمر می باشد.

اجازه ندهید این حقیقت که Maven یک ابزار مدیریت پروژه است شما را بترساند.اگر شما فقط در جستجوی یک ابزار Build هستید Maven این کار را به خوبی انجام می دهد و همچنین آن را به صورت کامل توزیع می کند. برجسته ترین مشخصه Maven این است قادر است به صورت خودکار وابستگی های کتابخانه ها را از مخازن پیش فرض بارگذاری دانلود نماید. Maven برای نگهداری اطالعات مربوط به وابستگی ها از یک فایل XML استفاده میکند. البته مواردی

مانند کامپایل کد و بسته بندی )Packaging )نیز به صورت پیش فرض در این فایل قرار داده میشوند که در قسمت های بعدی به آن اشاره میکنیم.

# **-2 مفهوم مدل یک پروژه ) Project a of Model)**

Maven یک مدل از پروژه را ایجاد مینماید. شما فقط Source Code را به Byte Code کامپایل نمی کنید بلکه شما تعریف یک پروژه نرم افزاری را توسعه می دهید و یک سری از مختصات واحد و یکتا را به آن اختصاص می دهید شما در واقع خصوصیات نرم افزار را توصیف می کنید : مجوز این پروژه چیست ؟ چه کسی آن را توزیع کرده است ؟ چه پروژه ای به این پروژه وابستگی دارد ؟ Maven فقط یك پیشرفت در ابزاري مانند ant و make نیست. بلكه یك Platform است كه معاني جدیدي از توسعه نرم افزار را در بر میگیرد. این تعریف از مدل براي هر پروژه نرم افزاري تعدادي از ویژگي ها را بوجود مي آورد :

1- مدیریت وابستگی ها (Dependency Management)

به این دلیل كه یك پروژه به وسیله یك سري از مختصات كه شامل شناسه گروه )ID Group )، شناسه محصول )ID Artifact )و ورژن تعریف مي شود ، پروژه ها مي توانند از این مختصات براي شناساندن وابستگي ها استفاده كنند.

-2 مخازن راه دور )Repositories Remote) در ارتباط با مدیریت وابستگي ، ما میتوانیم از مختصاتي كه در مدل شیء پروژه)POM)، Maven تعریف شده است براي بوجود آوردن مخازن محصوالت Maven استفاده كنیم.

3-باز استفاده عمومي از منطق ساخت (Universal Reuse Of Build Logic) Plugin ها شامل منطقي مي شوند كه با داده هاي توصیفي و پارامترهاي پیكر بندي شده در مدل شیء پروژه)POM )كار مي كنند. آن ها به صورتي طراحي نشده اند كه فقط با فایل هایي كه در موقعیت هاي مشخص قرار دارند كار كنند.

Easy Searching and Filtering of Project Artifacts -4 (فیلترینگ و جستجوي راحت در محصولات پروژه( ابزاري مانند Nexus به شما اجازه مي دهد كه محتویات یك مخزن را index كرده و search نمایید . كه این كار با استفاده از اطالعات ذخیره شده در POM انجام میشود.

-5 Portability Tool / Integration( قابلیت حمل ابزار ، یكپارچگي (

امروزه ابزارهایي مانند Eclipse ، Netbeans ، IDEA IntelliJ داراي مكان هاي مشتركي براي پیدا كردن اطالعات پروژه هستند. در واقع Maven توانسته است به وسیله مدل شیء پروژه)POM )یك استاندارد را براي IDE هاي مختلف ایجاد نماید.

# **نصب و پیكربندي Maven**

**نصب Maven بر روي Windows**

 نیازي نیست كه Maven Apache را به عنوان یك سرویس در ویندوز نصب كنیم ، شما فقط باید فایل zip شده Maven را دانلود و آن را extract كرده و Windows Variable Environment را پیكربندي كنید.

ابزار مورد نیاز :

1-JDK 1.6 or Higher 2-Maven 3.0.4 3-Windows 7

**: JDK and JAVA\_HOME-1**

با رفتن به Variable Environment Windows مطمئن شوید كه HOME\_JAVA اضافه شده است و محل نصب JDK را نشان میدهد.

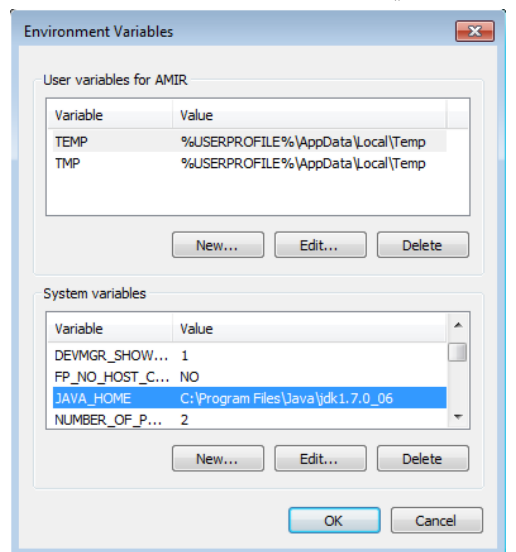

### **Apache Maven دانلود-2**

فایل فشرده Maven را از آدرس <http://maven.apache.org/download.html> دانلود نمایید . ورژن Maven مورد نظرتان را میتوانید از این سایت انتخاب كرده و دانلود كنید ما در این مقاله ازbin.zip. -bin.zip. استفاده میكنیم.

### **Extract It-3**

فایل دانلود شده در پوشه دلخواه Extract نمایید ما آن در درایو c ، Extract كرده و نام آن را به عنوان مثال به maven\:C تغییر داده ایم.

### **-4اضافه كردن HOME\_MAVEN**

مقدار HOME\_MAVEN را به Variable Environment Windows اضافه كرده و آدرس پوشه Maven را وارد مي كنیم.

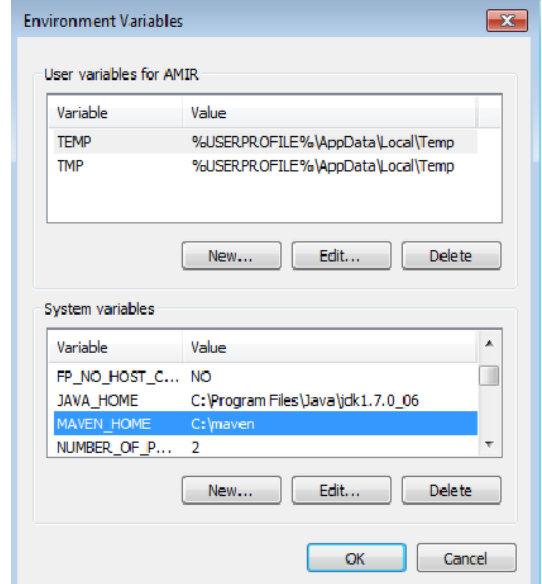

## **-5اضافه كردن PATH**

مقدار PATH را به روز میكنیم و آدرس پوشه bin ، Maven را در آخر آن اضافه میكنیم و به این صورت میتوانیم دستورات Maven را اجرا نماییم.

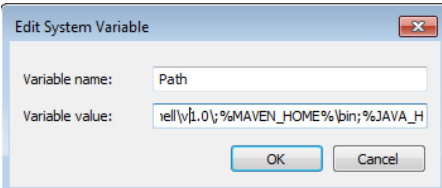

**-6تایید نصب Maven**

براي اطمینان از اجراي صحیح Maven دستور زیر را خط فرمان Windows صادر كنید نتیجه باید مانند شكل زیر باشد.

mvn –version

C:\Users\AMIR**>**mvn -version Apache Maven 3.0.4 **(**r1232337; 2012-01-17 12:14:56+0330**)** Java version: 1.7.0\_06 Java home: C:\Program Files\Java\jdk1.7.0\_06\jre Default locale: en\_US, platform encoding: Cp1252 OS name: "windows 7" version: "6.1" **arch**: "x86" Family: "windows"

# **نصب Maven بر رويLinux**

نیازي نیست كه Maven Apache را به عنوان یك سرویس در لینوکس نصب كنیم ، شما فقط باید فایل zip شده Maven را دانلود و آن را مثلا در home/amir/ extract كرده و profile\_bash. کاربر amir را پیكربندي كنید.

ابزار مورد نیاز :

1-JDK 1.6 or Higher 2-Maven 3.0.4 3-Fedora Linux

با رفتن به profile\_bash. کاربر amir مطمئن شوید كه HOME\_JAVA و HOME\_MAVEN اضافه شده است و محل نصب JDK و Maven را نشان میدهد.

با استفاده از متغیر PATH مانند شکل زیر دقیقا محل پوشه bin را نیز مشخص می کنیم.

[amir@localhost ~]\$ vim .bash\_profile

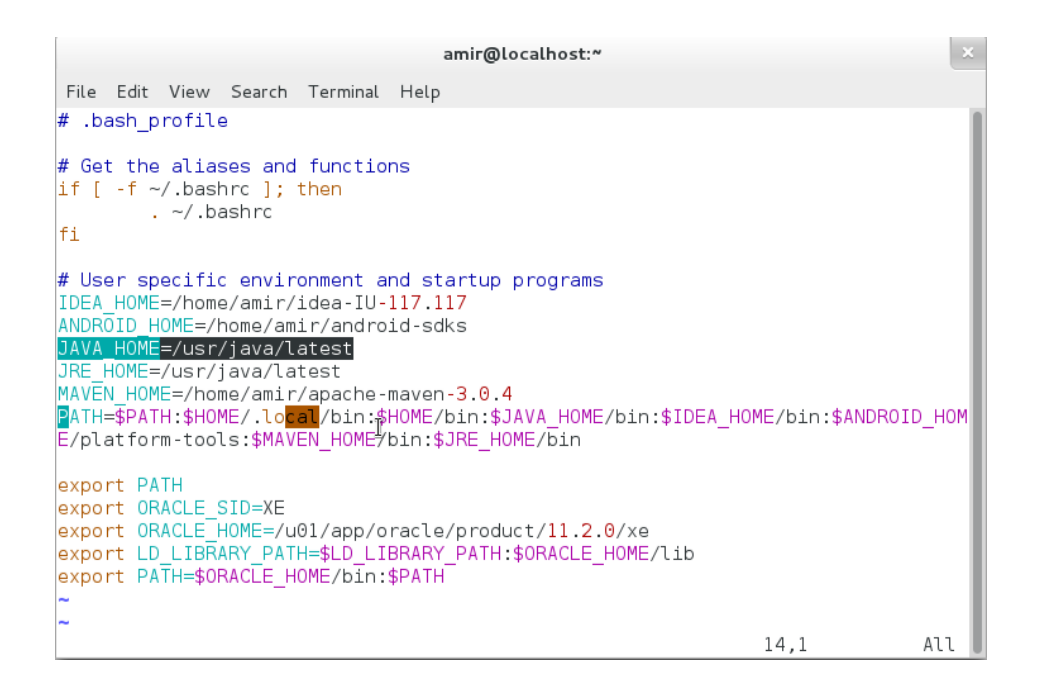

براي اطمینان از اجراي صحیح Maven دستور زیر را خط فرمان Linux صادر كنید نتیجه باید مانند شكل زیر باشد.

[amir@localhost ~]\$ mvn -version

Apache Maven 3.0.4 (r1232337; 2012-01-17 12:14:56+0330)

Maven home: /home/amir/apache-maven-3.0.4

Java version: 1.7.0\_10, vendor: Oracle Corporation

Java home: /usr/java/jdk1.7.0\_10/jre

Default locale: en\_US, platform encoding: UTF-8

OS name: "linux", version: "3.6.8-2.fc17.x86\_64", arch: "amd64", family: "unix"

### **پیكربندي Proxy در Maven**

اگر شما در محل كار پشت یك Server Proxy قرار دارید و نمیتوانید به صورت مستقیم به اینترنت متصل شوید Maven هم نمیتواند وابستگي هاي مربوط به پروژه را از مخازن دانلود نماید. براي اینكه این مشكل را برطرف كنیم باید Server Proxy را در فایل پیكربندي Maven كه در .كنیم تعریف دارد قرار} MAVEN\_HOME}/conf/settings.xml

# فایل xml.settings/conf/}HOME\_MAVEN {را پیدا كرده و جزییات Proxy را در آن وارد میكنیم.

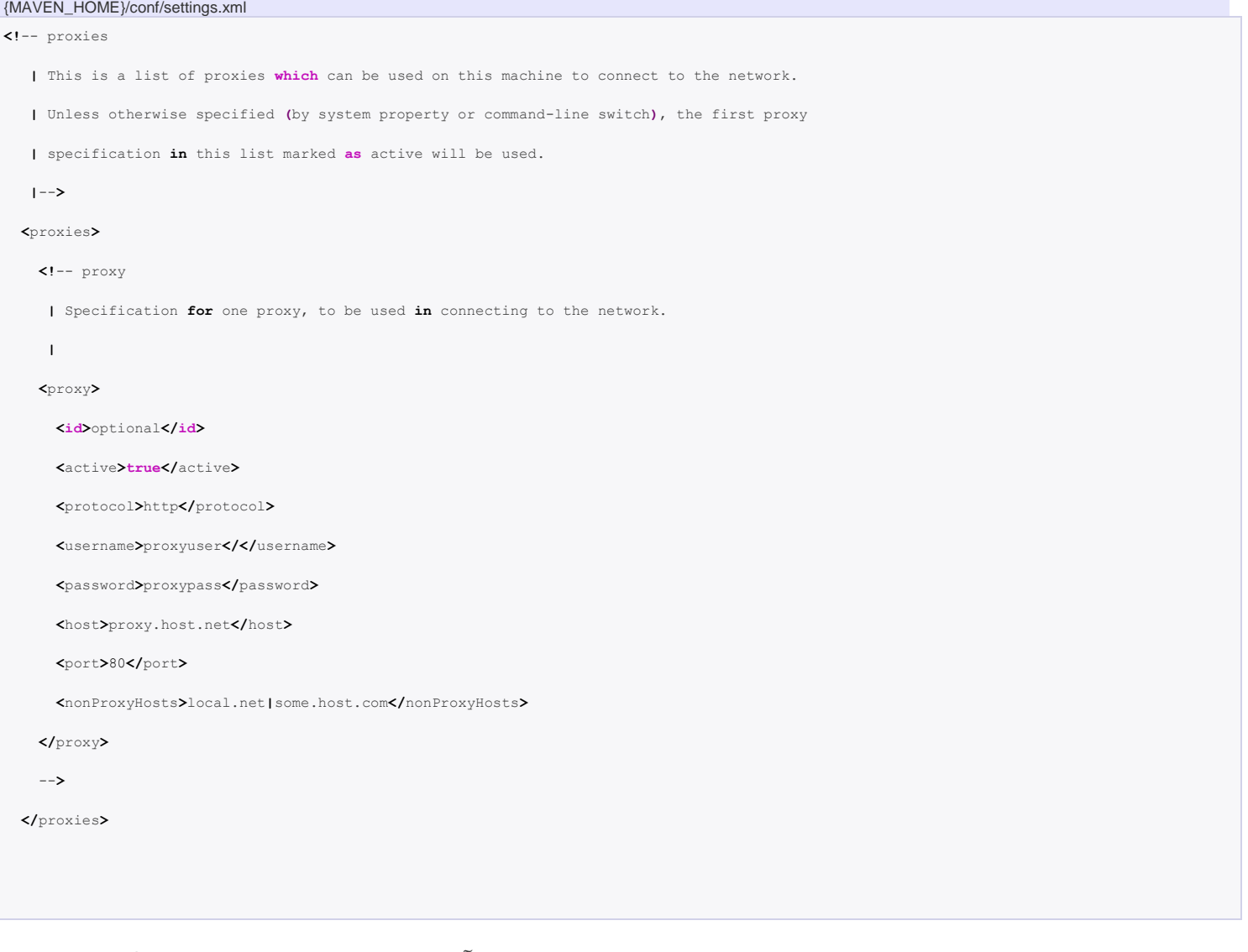

# مانند شكل زیر مقادیر Proxy را از comment در آورده و جزییات Server Proxy را در آن اضافه میكنیم به عنوان مثال :

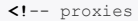

- **|** This is a list of proxies **which** can be used on this machine to connect to the network.
- **|** Unless otherwise specified **(**by system property or command-line switch**)**, the first proxy
- **|** specification **in** this list marked **as** active will be used.
- **|**--**>**

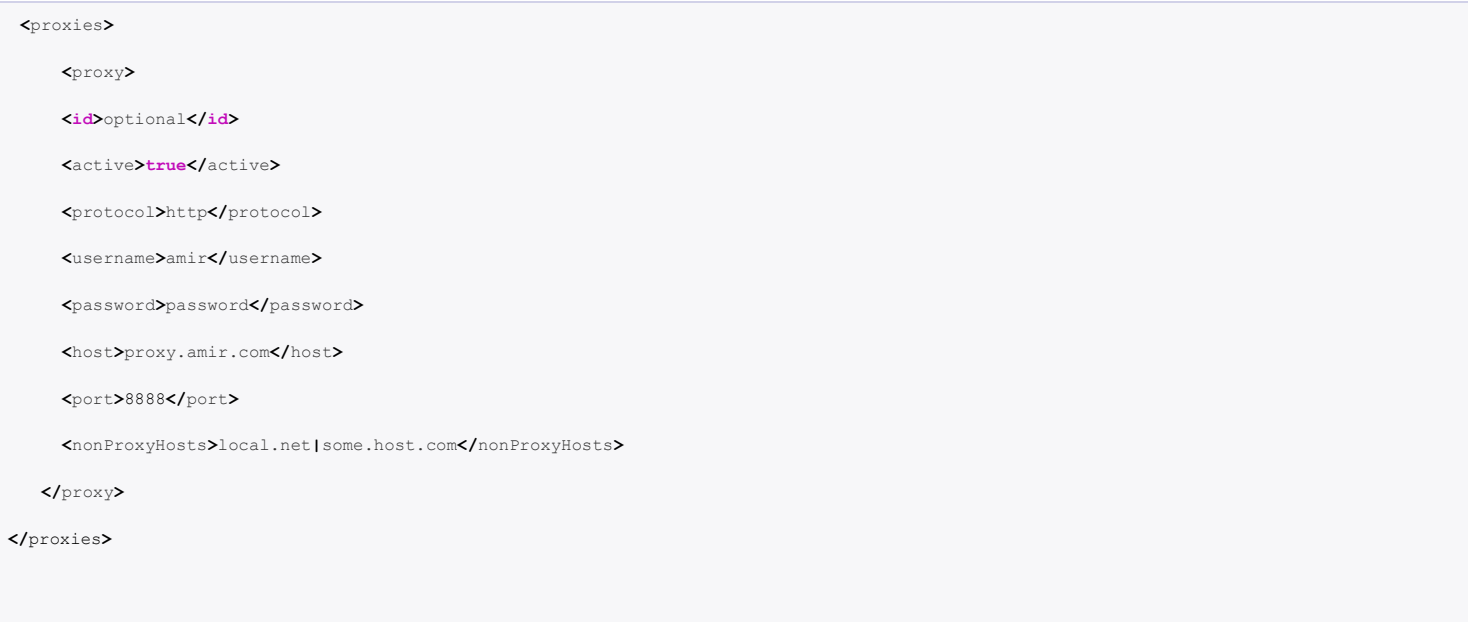

بعد از انجام تغییرات فایل را ذخیره میكنیم.

# **مخازن در Maven Apache**

# **)Maven local repository( Maven محلي مخزن**

مخزن محلي Mavenیك پوشه است كه براي ذخیره سازي تمام وابستگي هاي پروژه ( Plugin Jars و فایل هاي دیگري كه توسط Maven دانلود شده اند) مورد استفاده قرار مي گیرد. به عبارت ساده تر هنگامي كه شما یك پروژه Maven را Build میكنید همه ي وابستگي ها در مخزن محلي ذخیره مي شود.

به صورت پیش فرض مخزن محلي Maven در پوشه 2m. قرار دارد.

1. Unix/Mac OS  $X - \gamma/m2$ 

2. Windows – C:\Documents and Settings\{your-username}\.m2

**)Maven local repository( Maven محلي مخزن پیكربندي**

ما نام این محل ذخیره سازي پیش فرض )2m. )را به یك نام شناخته شده تر مثل c:/maven\_repo تغییر مي دهیم.

فایل xml.settings/conf/}HOME\_MAVEN {را باز كرده و مقدار localRepository را به

.میدهیم تغییر c:/maven\_repo

#### {MAVEN\_HOME}\conf\setting.xml

#### **<settings>**

- *<!-- localRepository*
- *| The path to the local repository maven will use to store artifacts.*
- *|*
- *| Default: ~/.m2/repository*

 *<localRepository>/path/to/local/repo</localRepository>*

 *-->*

**<localRepository>c**:/maven\_repo**</localRepository>**

بعد از انجام تغییرات فایل را ذخیره میكنیم.

## **)Maven central repository( Maven مركزي مخزن**

هنگامی كه شما یك پروژه Maven را Build میكنید ، Maven فایل pom.xml را براي شناسایي وابستگي ها به منظور دانلود چك مینماید.ابتدا Maven وابستگي ها را از *مخ*زن *مح*لي (Maven local repository) میگیرد و اگر آن ها را پیدا نكرد ، وابستگي ها را از مخزن پیش فرض مركزي )repository central Maven ) دانلود مینماید:

[http://search.maven.org](http://search.maven.org/)

**)Maven Remote repository( Maven دور راه مخزن**

به صورت پیش فرض ، Maven تمام وابستگي ها را از مخزن مركزي Maven دانلود میكند اما تمام كتابخانه ها در مخزن مركزي وجود ندارند و فقط در مخزن هاي راه دور مثل net.Java یا مخزن JBoss( repository JBoss )وجود دارند.براي اضافه كردن این مخازن از روش زیر استفاده میكنیم.

## **Java.net مخزن** -1

جزییات مربوط به مخزن Java.net رادر فایل pom.xml به صورت زیر وارد میکنیم:

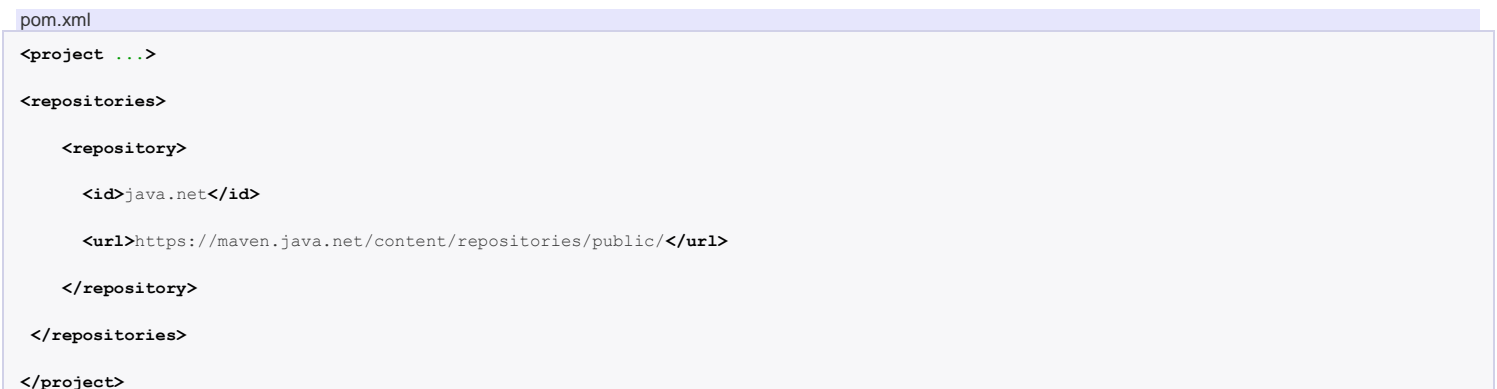

(**JBoss repository) JBoss مخزن** -2

جزییات مربوط به مخزن JBoss رادر فایل xml.pom به صورت زیر وارد میكنیم:

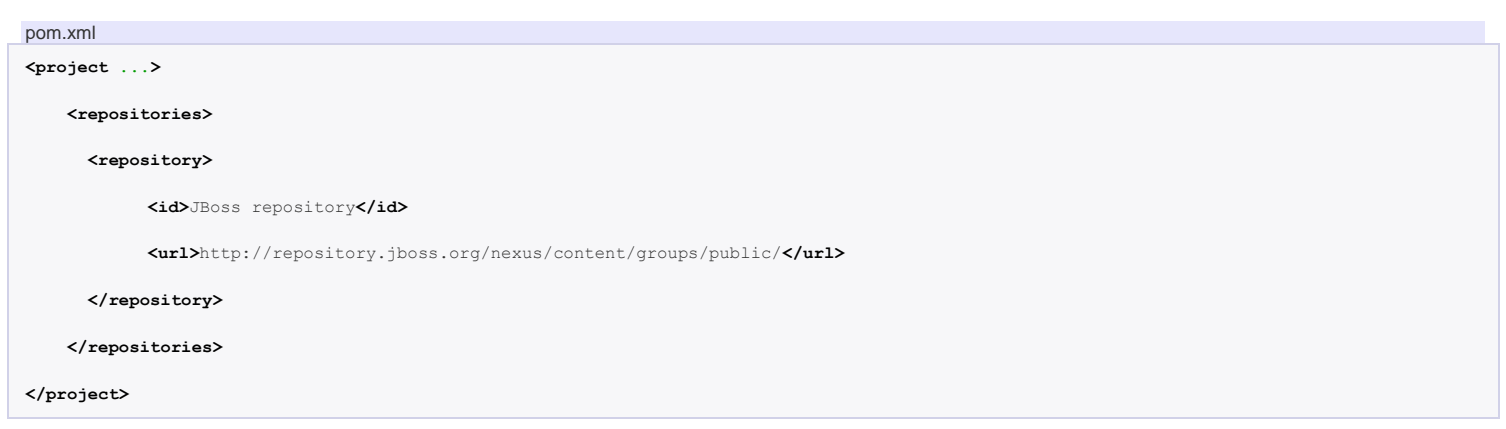

**سازو کار وابستگی ها در Maven**

سازو کار وابستگی ها در Maven کمک میکند که تمام وابستگی ها به صورت خودکار دانلود شوند و ورژن کتابخانه ها نیز به روز باشند.

فرض کنید که شما میخواهید J4Log به عنوان سازو کار logging پروژه خود استفاده کنید دو حالت در پیش روی شما است:

- **-1 روش سنتی** <http://logging.apache.org/log4j> سایت به مراجعه -1 Log4Jفایل jar دانلود -2 -3 اضافه کردن این jar فایل به پروژه -4 اجرا و حل مشکالت احتمالی مربوط به وابستگی ها به صورت دستی
- **-2 روش Maven** 1- شما نیاز دارید که مختصات Maven ( Maven)، Log4J) را بدانید برای مثال :

**<groupId>**log4j**</groupId>**

**<artifactId>**log4j**</artifactId>**

```
<version>1.2.14</version>
```
 Maven ورژن 1.2.14 ، J4Log را به صورت خودکار دانلود میکند. اگر ورژن ذکر نشده باشد جدیدترین ورژن J4Log به صورت خودکار دانلود می شود.

-2مختصات Maven را در فایل xml.pom معرفی می کنیم :

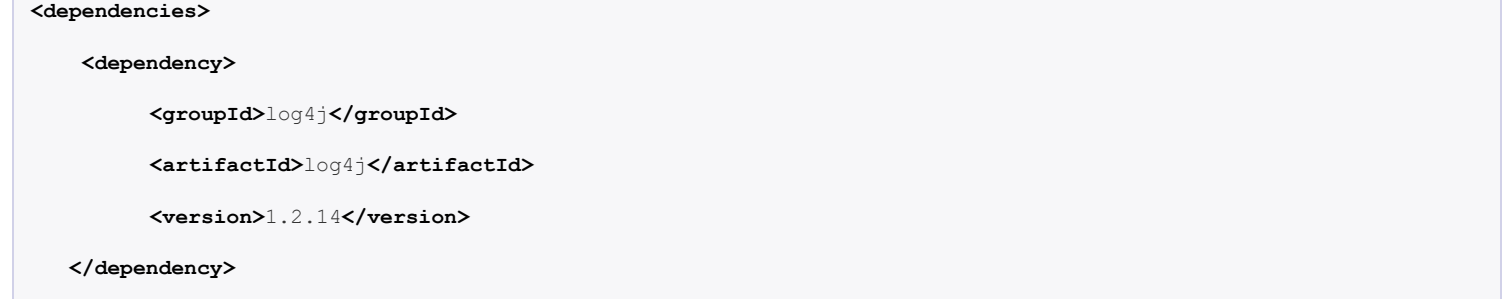

**</dependencies>**

3- در زمان کامپایل یا Maven ، Build به صورت خودکار Log4J.jar را دانلود نموده و آن را در مخزن محلی Maven قرار میدهد.

-4 تمام موارد به وسیله Maven مدیریت می شود.

# **نتیجه گیری**

تفاوت را مشاهده کردید ؟ چه اتفاقی در Maven افتاد ؟ زمانی که شما یک پروژه Maven را Build میکنید ، فایل xml.pom فراخوانی میشود ، اگر مختصات J4Log را مشاهده کند به ترتیب زیر عمل می کند :

-1 J4Log را در مخزن محلی Maven ( repository local Maven) جستجو میکند. -2 J4Log را در مخزن مرکزی Maven ( repository central Maven ) جستجو میکند. -3 J4Log را در مخزن راه دور Maven ( repository Remote Maven) جستجو میکند.(اگر در داخل فایل pom.xml تعریف شده باشد).

همان طور که میبینید مدیریت وابستگی کتابخانه ها در Maven بسیار جالب است و به میزان زیادی در وقت برنامه نویسان صرفه جویی میکند.

حاال سوال این است که چطور مختصات Maven را بدست بیاوریم ؟ شما میتوانید با مراجعه به سایتhttp://search.maven.org ،

Jar فایل مورد نظر خود را جستجو نمایید.

# **اضافه کردن کتابخانه به مخزن محلی Maven ( repository local Maven)**

برای مثال [kaptcha](http://code.google.com/p/kaptcha/) یک کتابخانه مهم برای جاوا است که برای ایجاد تصاویر captcha به منظور متوقف کردن spam مورد استفاده قرار میگیرد ، اما این فایل در مخزن مرکزی Maven ( repository central Maven ) موجود نمی باشد.

در این قسمت شما را با نحوه نصب این jar فایل در مخزن محلی Maven آشنا میکنیم.

### **mvn install -1**

[kaptcha](http://code.google.com/p/kaptcha/) را دانلود کنید و kaptcha-version.jar را در جایی مثلا درایو D کپی کنید. فرمان زیر را صادر کنید :

mvn **install**:install-file -Dfile=D:\kaptcha-**{**version**}**.jar -DgroupId=com.google.code

-DartifactId=kaptcha -Dversion=**{**version**}** -Dpackaging=jar

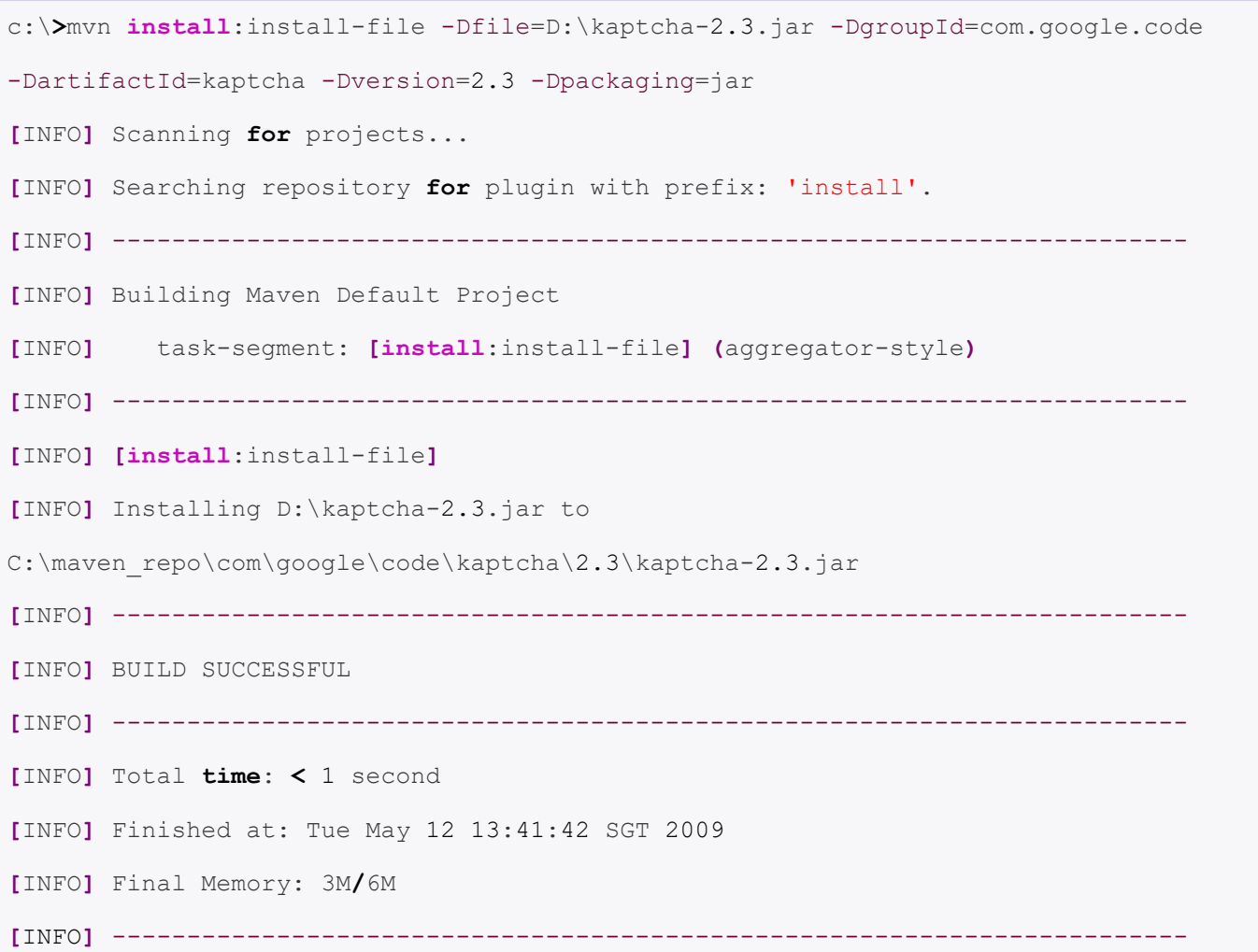

اکنون jar.kaptcha در مخزن محلی Mavenکپی شده است .

### **pom.xml -2**

بعد از نصب ، مختصات این jar فایل را در xml.pom معرفی میکنیم.

### **<dependency>**

**<groupId>**com.google.code**</groupId>**

**<artifactId>**kaptcha**</artifactId>**

**<version>**2.3**</version>**

### **</dependency>**

**Build -3**

اکنون kaptcha.jar از مخزن محلی) Maven local repository ) قابل دریافت است.

**ایجاد یک پروژه JAVA با استفاده از Maven**

در این قسمت شما با نحوه ایجاد یک پروژه جاوا با استفاده از Maven و معرفی آن به IDEA IntelliJ و بسته بندی آن به صورت یک jarفایل آشنا میشوید.

1. Maven 3.0.4

2. IntelliJ IDEA 12

3. JDK 6 or Higher

**-1 ایجاد یک پروژه از Template Maven**

در ترمینال linux یا خط فرمان ویندوز به شاخه ای که میخواهید پروژه دانلود شده در آن ذخیره شود بروید و فرمان زیر را صادر کنید :

mvn archetype:generate -DgroupId=**{**project-packaging**}** -DartifactId=**{**project-name**}** - DarchetypeArtifactId=maven-archetype-quickstart -DinteractiveMode=**false**

این دستور به Maven میگوید که یک پروژه ازquickstart-archetype-mavenایجاد کند که این یک Plugin پیش فرض در Maven میباشد.اگر شما ازوارد کردن آرگومان archetypeArtifactId صرف نظرکنید یک لیست از الگوها)Template )برای انتخاب به شما نشان داده میشود.

برای مثال :

\$ mvn archetype:generate -DgroupId=com.amir -DartifactId=NumberGenerator -DarchetypeArtifactId=mavenarchetype-quickstart -DinteractiveMode=**false [**INFO**]** Scanning **for** projects... **[**INFO**] [**INFO**]** -- omitted **for** readability **[**INFO**]** ---------------------------------------------------------------------------- **[**INFO**]** Using following parameters **for** creating project from Old **(**1.x**)** Archetype: maven-archetypequickstart:1.0 **[**INFO**]** ---------------------------------------------------------------------------- **[**INFO**]** Parameter: groupId, Value: com.amir

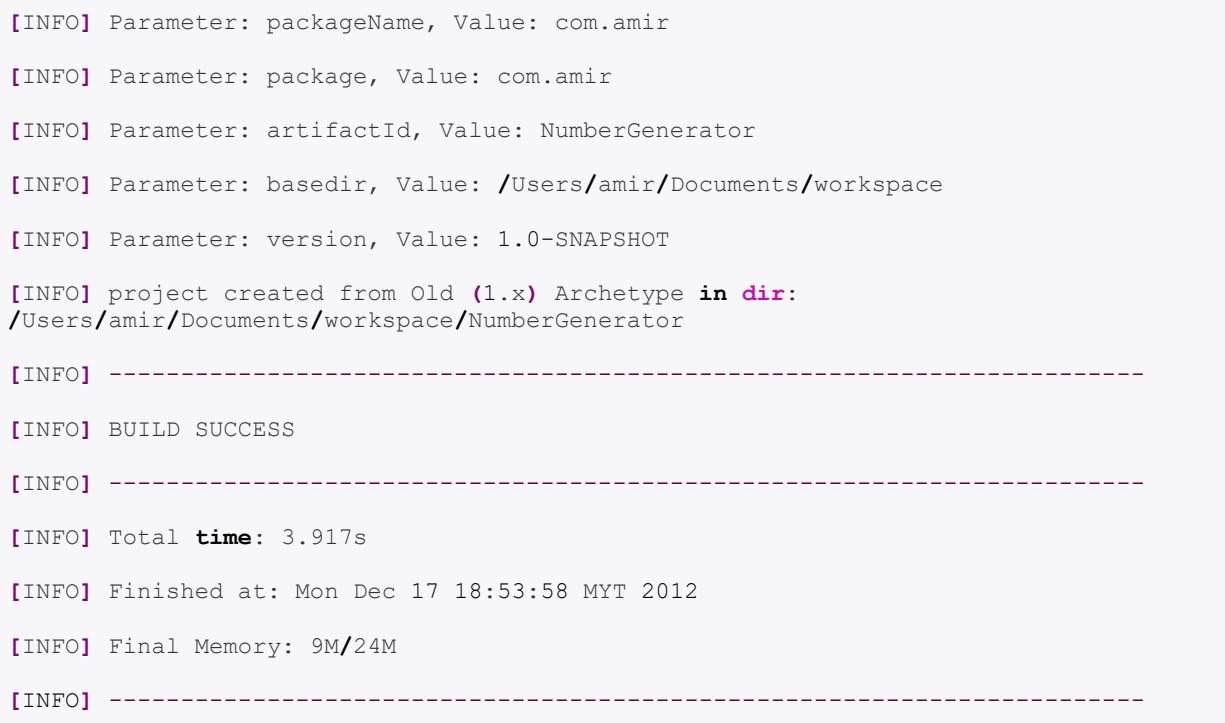

با اجرای این دستور یک پروژه به نام NumberGenerator در شاخه ای که هستیم با تمام ساختار آن کپی میشود.

# **-2 ساختار پروژه Maven**

 Maven یک ساختار استاندارد را برای هر پروژه ایجاد می کند که به صورت زیر است :

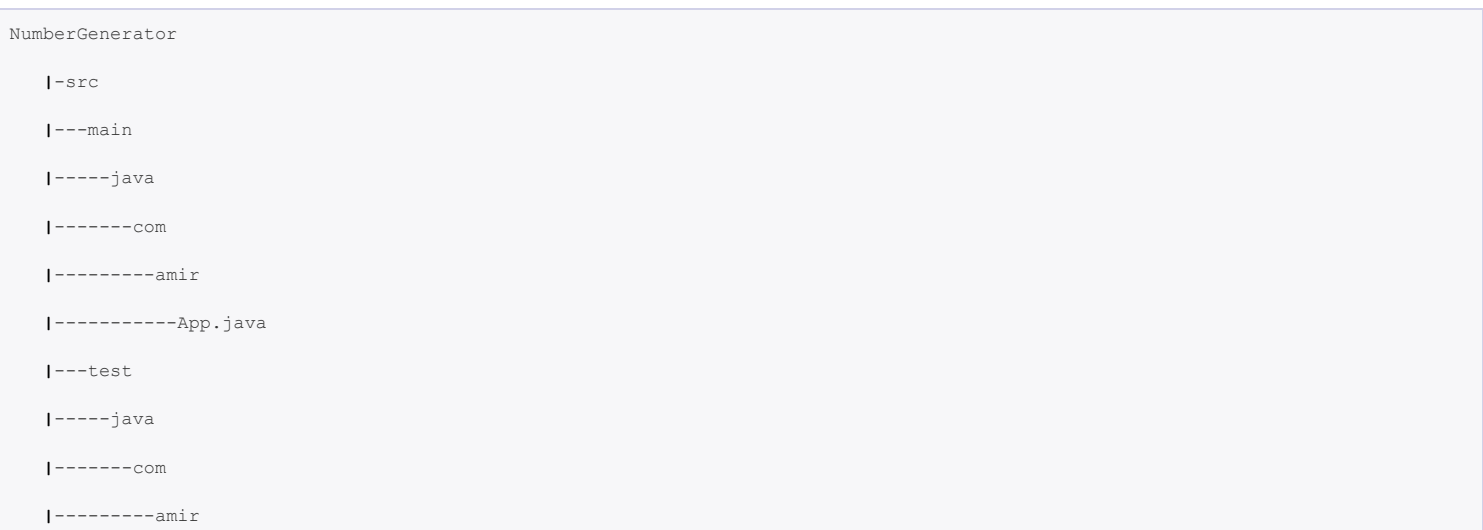

 **|**-pom.xml

به عبارت ساده تر تمام source code در پوشه src/main/java/project-package/ کدهای تست نیز در package-project/java/test/src/ قرار میگیرد.

و همانطور که میبینید یک فایل xml.pom نیز ایجاد میشود که این فایل شبیه فایل xml.Build ، Ant می باشد که اطالعات داخلی پروژه ، ساختار پروژه ، Plugin های پروژه برای دسترسی به وابستگی ها و .... در آن قرار دارد.

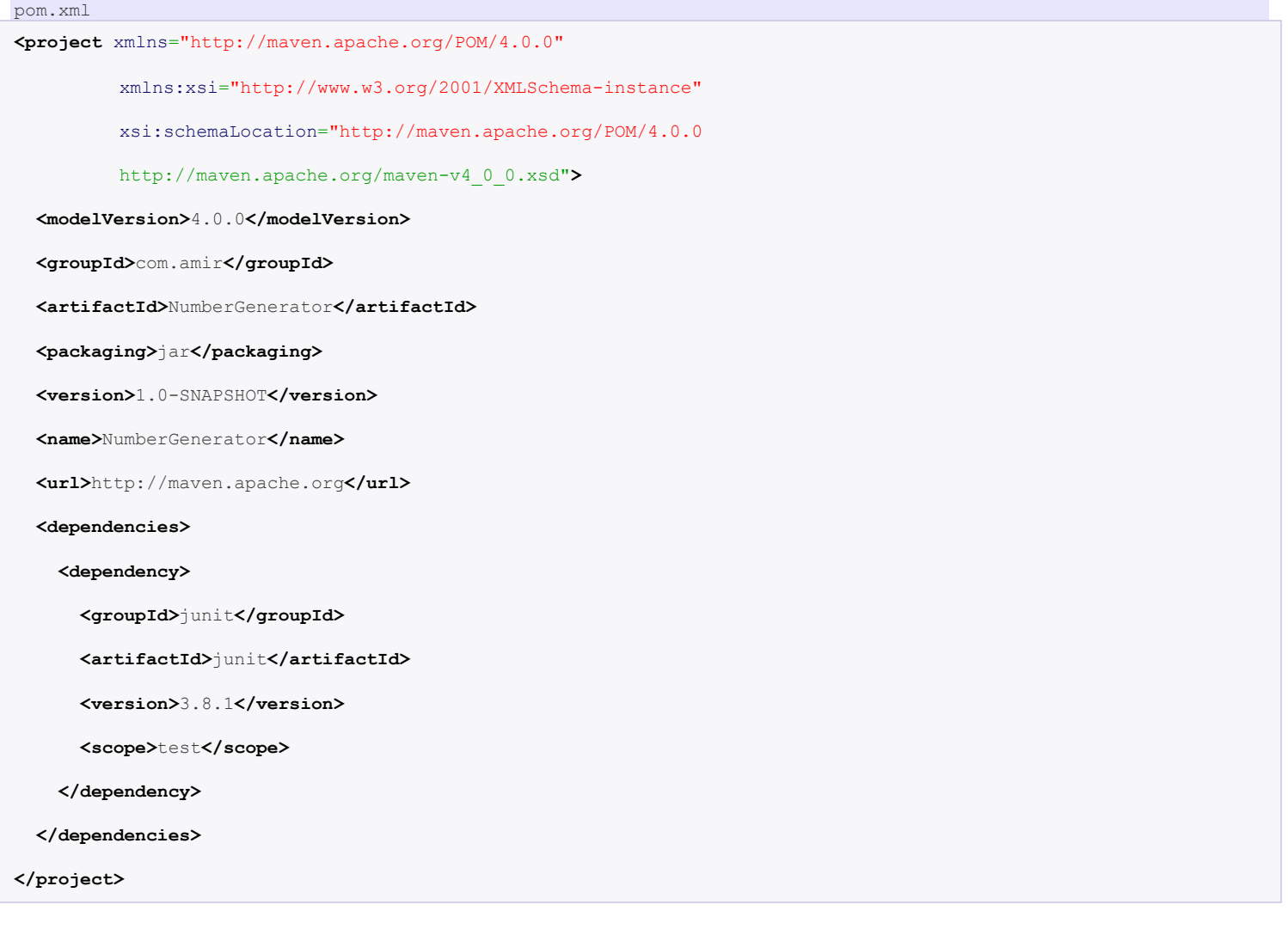

ابتدا وارد پوشه پروژه شوید (جایی که pom.xml در آن قرار دارد )و برای تبدیل پروژه Maven به پروژه قابل اجرا در IDEA IntelliJ از این دستور استفاده کنید :

mvn idea:module

این دستور تمام فایل های مورد نیاز برای IntelliJIDEA را ایجاد مینماید.

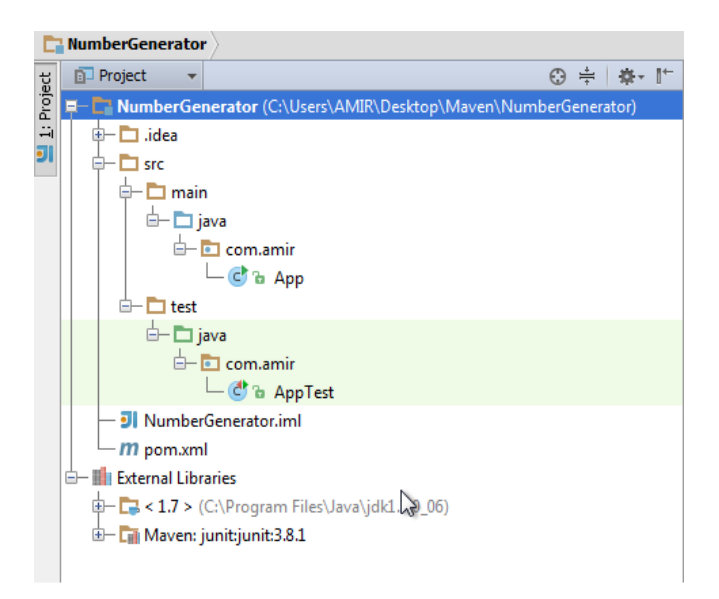

**-4 بروز کردن POM** xml.pom که توسط Maven دانلود شده است بسیار ساده و قدیمی است در اغلب موارد شما نیاز دارید یک Plugin Compiler را اضافه کنید تا Maven متوجه شود که از کدام ورژن JDK برای کامپایل پروژه استفاده کند. ) ورژن پیش فرض JDK در فایل pomکه 1.4 است بسیار قدیمی است).

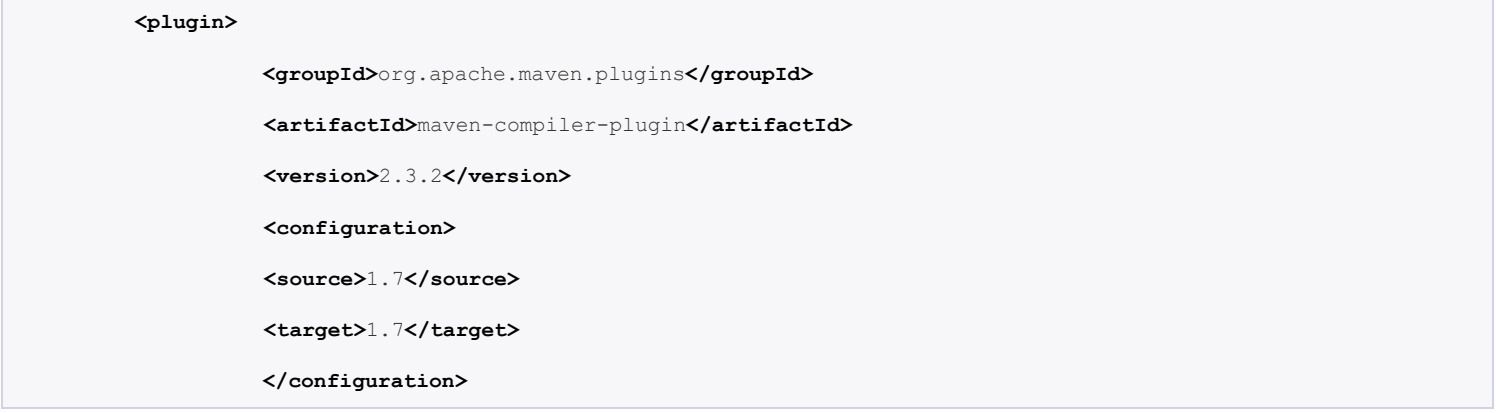

همچنین ورژن junit را نیز از 3.8.1 به 4.11 ارتقا میدهیم.

**<dependency>**

**<groupId>**junit**</groupId>**

**<artifactId>**junit**</artifactId>**

**<version>**4.11**</version>**

**<scope>**test**</scope>**

 **</dependency>**

# pom.xml – full version.

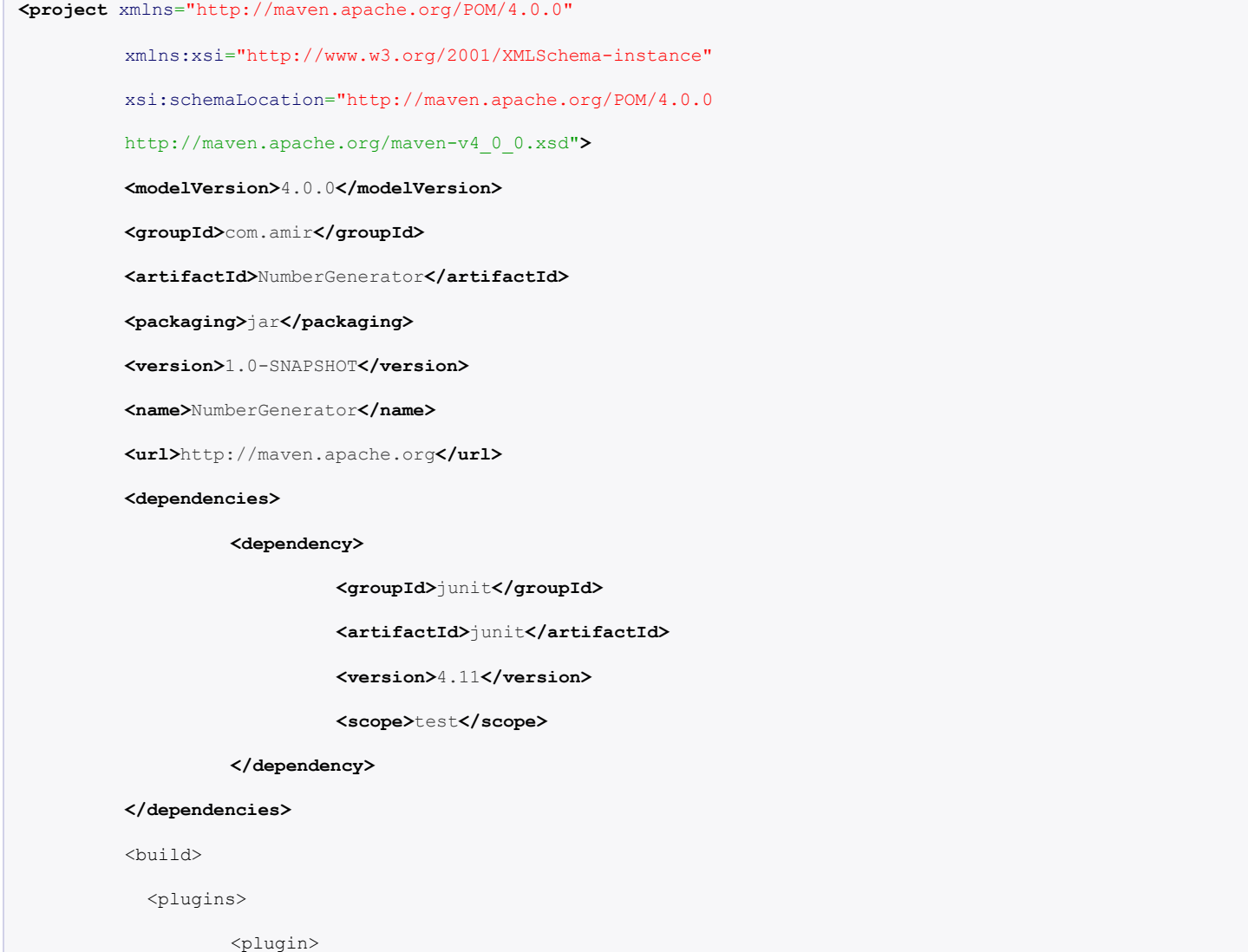

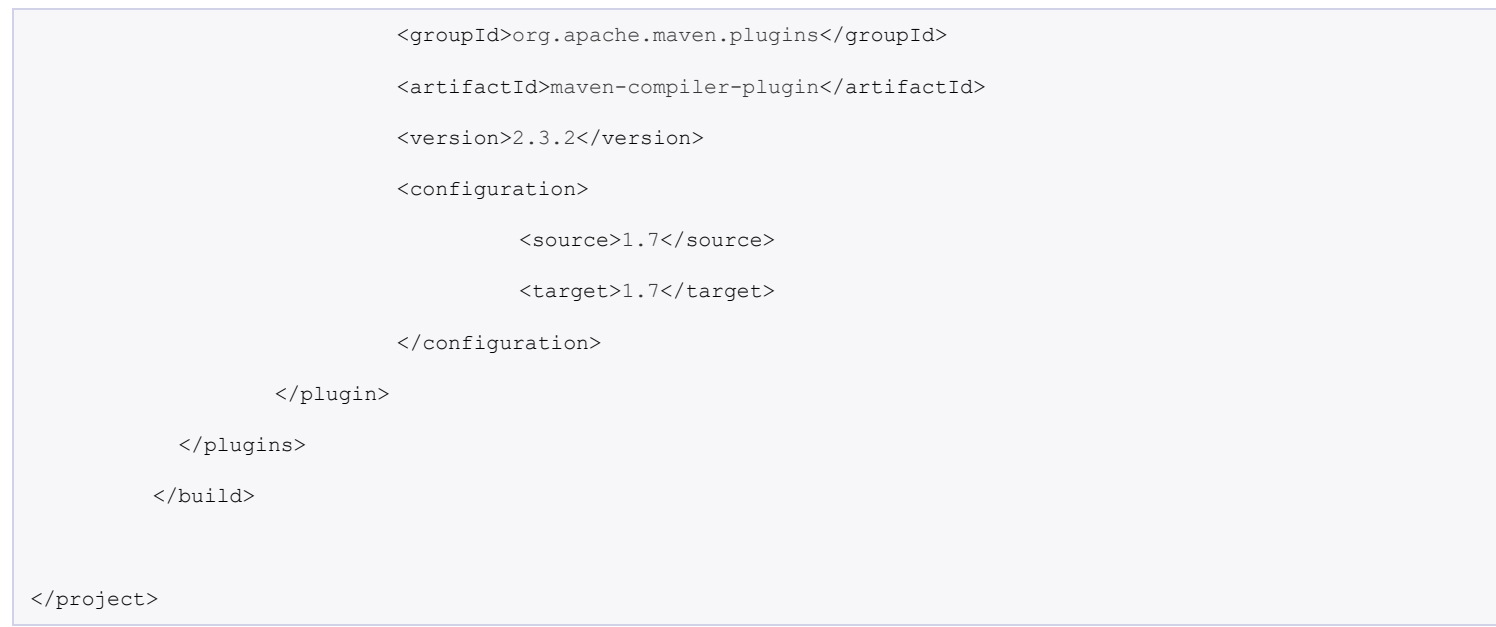

بعد از بروز سازی فایل xml.pom ، IDEA IntelliJ پیامی را به منظور اعمال تغییرات و دانلود مجدد وابستگی ها صادر میکند که با زدن Changes Import شروع به دانلود کردن وابستگی ها میکند بدیهی است هر زمان که فایل pom.xml تغییر میکند این پیام نشان داده میشود و بعد یک بار پروژه reload میگردد تا تغییرات در ساختار پروژه اعمال شود اگر Changes Import را نزنیم باید در خط فرمان دوباره دستور module:idea mvn را در پوشه NumberGenerator صادر کنیم.

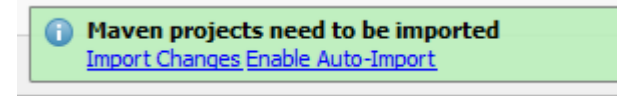

# **Business Logic بروزرسانی -5**

برای که اطمینان پیدا کنیم که شیء app که دارای متد تولید یک کلید یکتا میباشد دقیقا 36 حرف الفبا ایجاد میکند تغییرات زیر را test unit ایجاد ) Test driven development(.میکنیم

AppTest.java **package** com.amir; **import** org.junit.Assert;

```
import org.junit.Test;
public class AppTest {
        @Test
        public void testLengthOfTheUniqueKey() {
                 App obj = new App();
                 Assert.assertEquals(36, obj.generateUniqueKey().length());
        }
}
```

```
کامل کردن logic business
```

```
App.java
package com.amir;
import java.util.UUID;
/**
 * Generate a unique number
 *
 */
public class App 
{
     public static void main( String[] args )
     {
         App obj = new App();
         System.out.println("Unique ID : " + obj.generateUniqueKey());
     }
      public String generateUniqueKey(){
```

```
String id = UUID.randomUUID().toString();
         return id;
      }
}
```
**-6 بسته بندی Maven( Packaging)**

اکنون از Maven برای کامپایل و تولید jar فایل پروژه استفاده میکنیم . با مراجعه به فایل xml.pom و قسمت packaging ساختار خروجی jar فایل قابل مشاهده میباشد.

pom.xml – full version.

**<project** ...**>**

**<modelVersion>**4.0.0**</modelVersion>**

**<groupId>**com.amir**</groupId>**

**<artifactId>**NumberGenerator**</artifactId>**

**<packaging>**jar**</packaging>**

**<version>**1.0-SNAPSHOT**</version>**

 $\langle$ ! --

در پوشه NumberGenerator یک بار دستور package mvn را صادر میکنیم.

**C:\NumberGenerator\mvn package**

با اجرای این دستور یک jar فایل در پوشه target پروژه ایجاد میگردد.که برای اجرای آن از دستور زیر استفاده میکنیم :

**C:\NumberGenerator> java -cp target\NumberGenerator-1.0-SNAPSHOT.jar com.amir.App**

Unique ID : f1947107-2deb-4926-a635-ea3db61453e8

# **ایجاد یک پروژه تحت وبJAVA با استفاده از Maven**

در این مثال چگونگی ایجاد یک پروژه تحت وب جاوا با استفاده از MVC Spring و مطابق سازی آن با IDEA IntelliJ را به شما نشان میدهیم.

ابزار مورد استفاده :

- 1. Maven 3.0.5
- 2. IntelliJ IDEA 12
- 3. JDK 6 or Higher
- 4. Spring 3.2.0.RELEASED
- 5. JBoss 6.1

# **-1 تولید یک پروژه تحت وب از Template Maven**

در ترمینال linux یا خط فرمان ویندوز به شاخه ای که میخواهید پروژه دانلود شده در آن ذخیره شود بروید .

mvn archetype:generate -DgroupId=**{**project-packaging**}** -DartifactId=**{**project-name**}** - DarchetypeArtifactId=maven-archetype-webapp -DinteractiveMode=**false**

و فرمان زیر را صادر کنید :

C:\mvn archetype:generate -DgroupId=com.amir -DartifactId=CounterWebApp DarchetypeArtifactId=maven-archetype-webapp -DinteractiveMode=**false**

یک پروژه به نام CounterWebApp دانلود میشود که دارای ساختار تحت وب استاندارد Maven است.

### **-2 ساختار پروژه Maven**

 Maven به صورت خودکار یک ساختار تحت وب برای پروژه ایجاد میکند که دارای فایل های xml.pom و xml.web است.ساختار پروژه به صورت زیر می باشد:

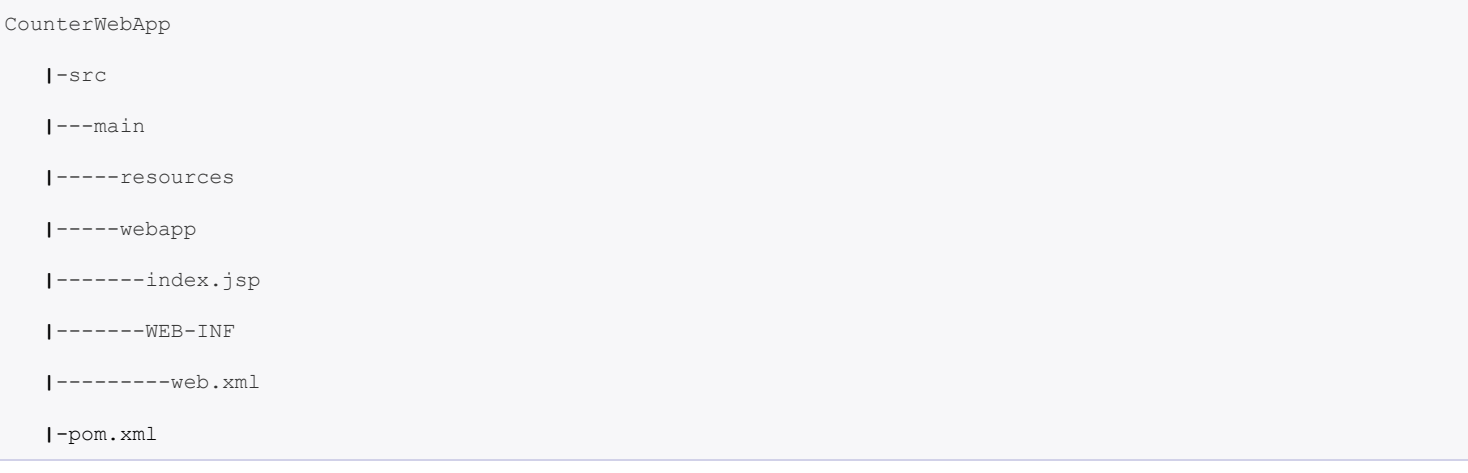

# فایل xml.pom به صورت زیر است:

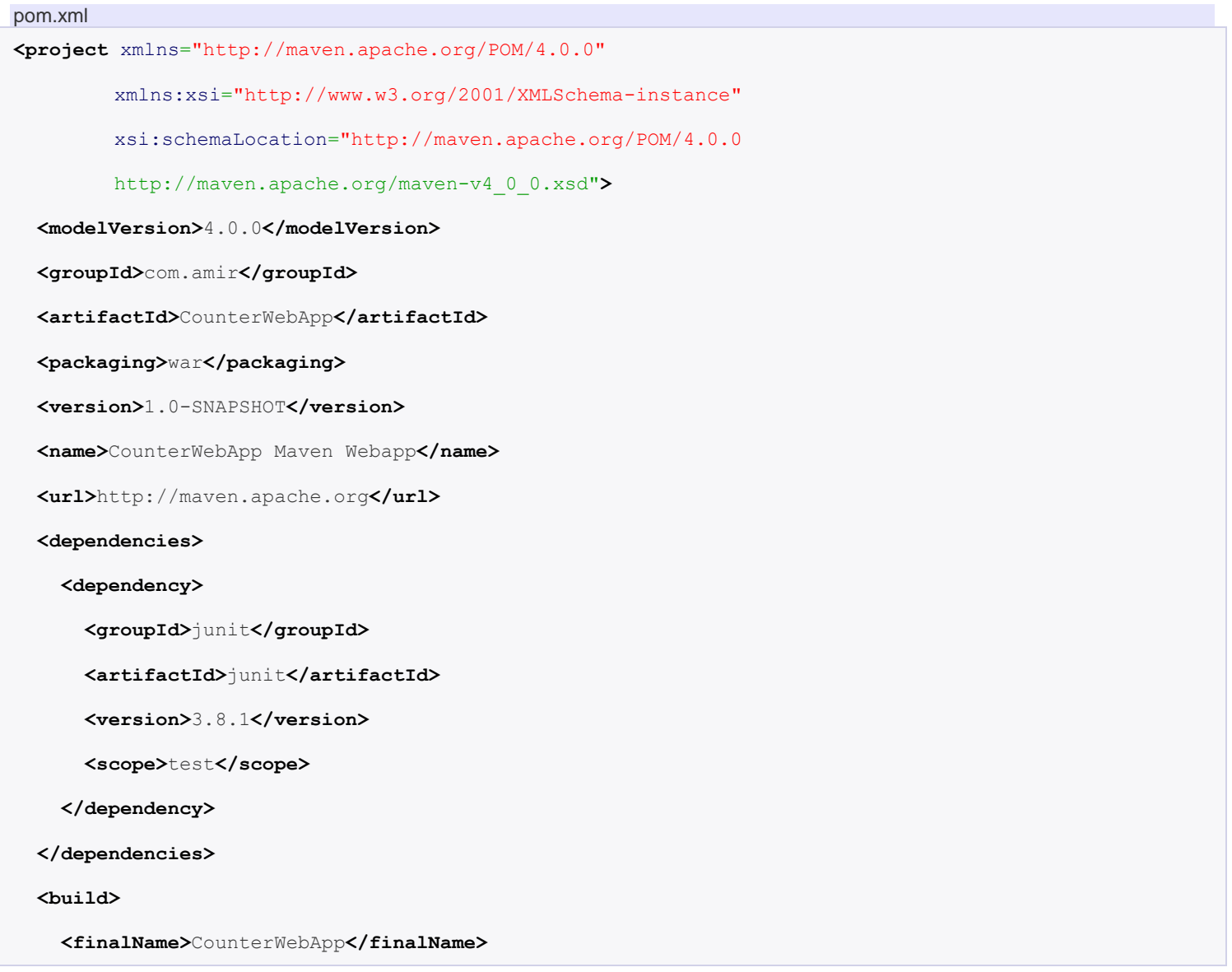

**</build>**

**</project>**

فایل xml.web به صورت زیر است:

همان طور که می بینید ورژن Servlet مورد استفاده 2.3 است که آن را در مرحله بعد به 2.5 ارتقا می دهیم:

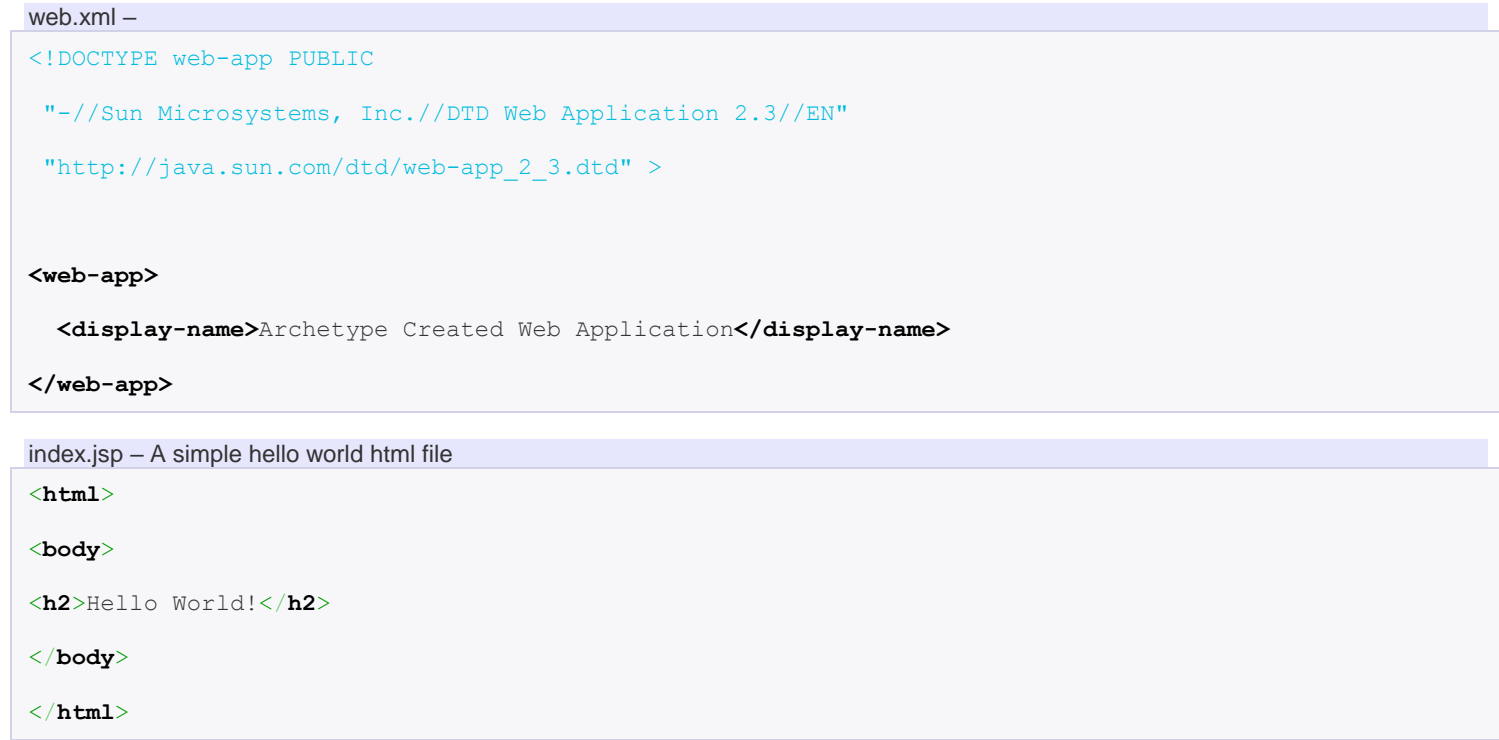

# **-3 متناسب سازی پروژه با IDEA IntelliJ**

برای تبدیل فایل Maven تحت وب به یک پروژه متناسب با IDEA IntelliJ ابتدا به پوشه CounterWebApp رفته و بعد دستور زیر را صادر کنید :

C:\CounterWebApp>mvn idea:module -Dwtpversion=2.0

ما به یک پروژه تحت وب جاوا نیاز داریم نه یک پروژه جاوا به همین دلیل در آخر دستور mvnidea:module از آرگومان Dwtpversion استفاده میکنیم تا پروژه تبدیل به یک پروژه تحت وب جاوایی شود. اکنون پروژه را با IDEA IntelliJ باز کرده و آن را یک بار با JBoss اجرا میکنیم. می بینیم که پیام Hello World چاپ میشود.

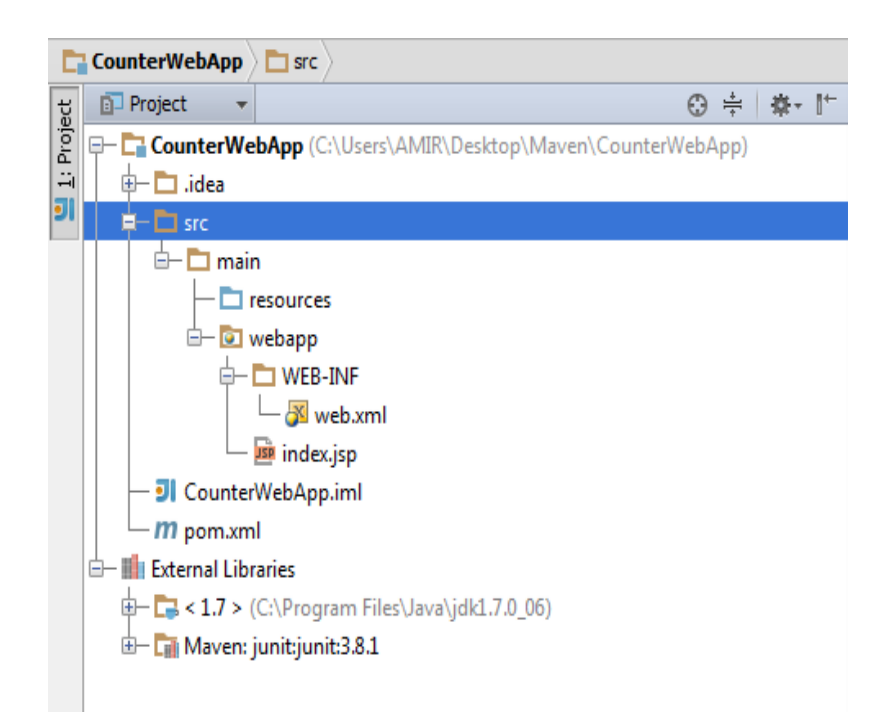

**-4 بروزرسانی POM** -1 اضافه کردن plugin کامپایلر تا مشخص شود 7JDK این پروژه را کامپایل میکند. -2 اضافه کردن وابستگی های Spring -3 بروزرسانی junit به نسخه 4.11 pom.xml

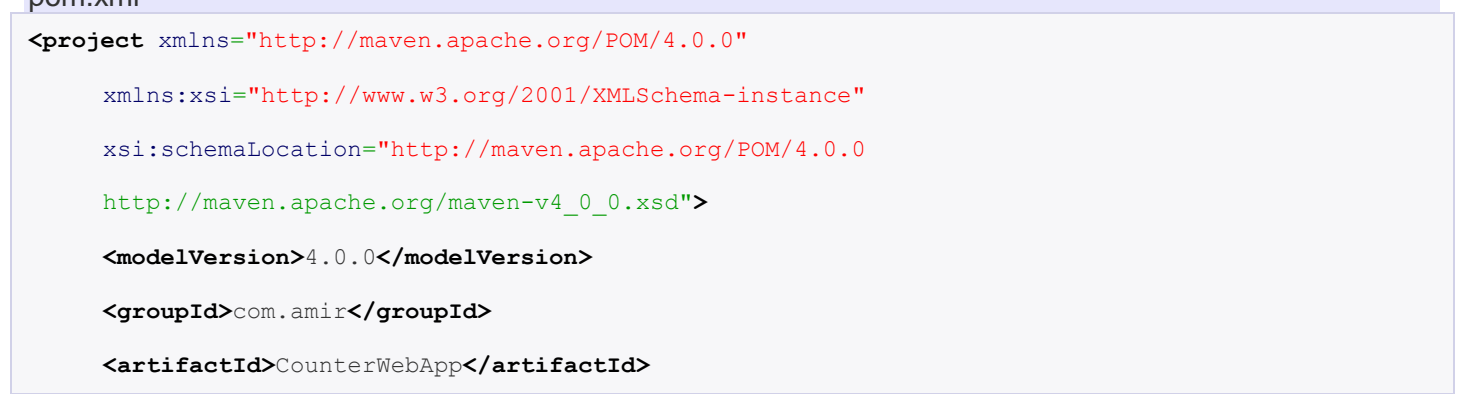

```
<packaging>war</packaging>
```
**<version>**1.0-SNAPSHOT**</version> <name>**CounterWebApp Maven Webapp**</name> <url>**http://maven.apache.org**</url>**

#### **<properties>**

**<spring.version>**3.0.5.RELEASE**</spring.version>**

**<junit.version>**4.11**</junit.version>**

**<jdk.version>**1.7**</jdk.version>**

#### **</properties>**

#### **<dependencies>**

*<!-- Spring 3 dependencies -->*

#### **<dependency>**

**<groupId>**org.springframework**</groupId>**

**<artifactId>**spring-core**</artifactId>**

**<version>**\${spring.version}**</version>**

#### **</dependency>**

### **<dependency>**

**<groupId>**org.springframework**</groupId>**

**<artifactId>**spring-web**</artifactId>**

**<version>**\${spring.version}**</version>**

### **</dependency>**

#### **<dependency>**

**<groupId>**org.springframework**</groupId>**

**<artifactId>**spring-webmvc**</artifactId>**

**<version>**\${spring.version}**</version>**

**</dependency>**

```
<dependency>
                      <groupId>junit</groupId>
                      <artifactId>junit</artifactId>
                      <version>${junit.version}</version>
                      <scope>test</scope>
             </dependency>
     </dependencies>
     <build>
             <finalName>CounterWebApp</finalName>
             <plugins>
                      <plugin>
                               <groupId>org.apache.maven.plugins</groupId>
                               <artifactId>maven-compiler-plugin</artifactId>
                               <version>3.0</version>
                               <configuration>
                                       <source>${jdk.version}</source>
                                       <target>${jdk.version}</target>
                               </configuration>
                      </plugin>
             </plugins>
     </build>
</project>
```
بعد از بروز سازی فایل xml.pom ، IDEA IntelliJ پیامی را به منظور اعمال تغییرات و دانلود مجدد وابستگی ها صادر میکند که با زدن Changes Import شروع به دانلود کردن وابستگی ها میکند بدیهی است هر زمان که فایل pom.xml تغییر میکند این پیام نشان داده میشود و بعد یک بار پروژه reload میگردد تا تغییرات در ساختار پروژه اعمال شود اگر Changes Import را نزنیم باید در خط فرمان دوباره دستور module:idea mvn را در پوشه CounterWebbApp صادر کنیم.

 $-m$  pom.xmi **E** In External Libraries  $\frac{1}{2}$  < 1.7 > (C:\Program Files\Java\jdk1.7.0\_06) The Latin Maven: aopalliance: aopalliance: 1.0  $\overline{\boxplus}$  Maven: commons-logging:commons-logging:1.1.1 **E- Lai** Maven: junit:junit:4.11 中 Cill Maven: org.hamcrest:hamcrest-core:1.3 Maven: org.springframework:spring-aop:3.0.5.RELEASE t - Lat Maven: org.springframework:spring-asm:3.0.5.RELEASE Maven: org.springframework:spring-beans:3.0.5.RELEASE 中一面 Maven: org.springframework:spring-context-support:3.0.5.RELEASE 中一面 Maven: org.springframework:spring-context:3.0.5.RELEASE 中一面 Maven: org.springframework:spring-core:3.0.5.RELEASE Maven: org.springframework:spring-expression:3.0.5.RELEASE 中 Cill Maven: org.springframework:spring-web:3.0.5.RELEASE E La Maven: org.springframework:spring-webmvc:3.0.5.RELEASE

**(spring کنترلر کردن اضافه )Spring MVC REST -5**

یک کالس کنترلر به پروژه اضافه میکنیم که دارای دو متد ساده برای چاپ Message میباشد:

```
/src/main/java/com/amir/controller/BaseController.java
package com.amir.controller;
import org.springframework.stereotype.Controller;
import org.springframework.ui.ModelMap;
import org.springframework.web.bind.annotation.RequestMapping;
import org.springframework.web.bind.annotation.RequestMethod;
@Controller
@RequestMapping("/")
public class BaseController {
         @RequestMapping(value="/welcome", method = RequestMethod.GET)
        public String welcome(ModelMap model) {
                 model.addAttribute("message", "Maven Web Project + Spring 3 MVC - welcome()");
                 //Spring uses InternalResourceViewResolver and return back index.jsp
                 return "index";
         }
         @RequestMapping(value="/welcome/{name}", method = RequestMethod.GET)
```
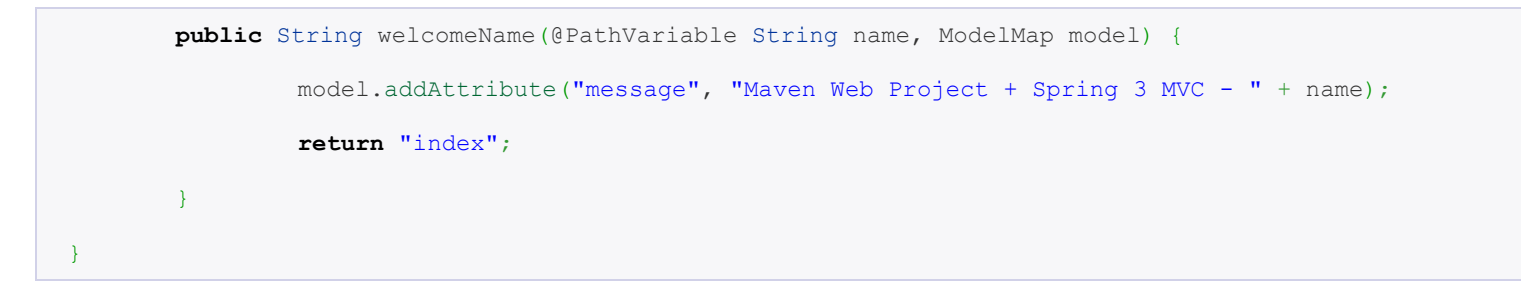

یک فایل پیکربندی spring به نام mvc-dispatcher-servlet.xml را در پوشه WEB-INF ایجاد میکنیم.

```
/src/main/webapp/WEB-INF/mvc-dispatcher-servlet.xml
<beans xmlns="http://www.springframework.org/schema/beans"
        xmlns:context="http://www.springframework.org/schema/context"
        xmlns:xsi="http://www.w3.org/2001/XMLSchema-instance"
        xsi:schemaLocation="
         http://www.springframework.org/schema/beans 
         http://www.springframework.org/schema/beans/spring-beans-3.0.xsd
         http://www.springframework.org/schema/context 
         http://www.springframework.org/schema/context/spring-context-3.0.xsd">
        <context:component-scan base-package="com.amir.controller" />
        <bean
                 class="org.springframework.web.servlet.view.InternalResourceViewResolver">
                 <property name="prefix">
                          <value>/WEB-INF/pages/</value>
                 </property>
                 <property name="suffix">
                          <value>.jsp</value>
                 </property>
        </bean>
</beans>
```
# فایل xml.web را نیز به servlet ورژن 2.5 ارتقا میدهیم و همچنین Spring Framework را از طریق Listener Spring با پروژه تحت وب یکپارچه میسازیم:

#### /src/main/webapp/WEB-INF/web.xml

**<web-app** xmlns="http://java.sun.com/xml/ns/javaee"

xmlns:xsi="http://www.w3.org/2001/XMLSchema-instance"

xsi:schemaLocation="http://java.sun.com/xml/ns/javaee

http://java.sun.com/xml/ns/javaee/web-app\_2\_5.xsd"

version="2.5"**>**

**<display-name>**Counter Web Application**</display-name>**

#### **<servlet>**

**<servlet-name>**mvc-dispatcher**</servlet-name>**

#### **<servlet-class>**

org.springframework.web.servlet.DispatcherServlet

#### **</servlet-class>**

**<load-on-startup>**1**</load-on-startup>**

#### **</servlet>**

#### **<servlet-mapping>**

**<servlet-name>**mvc-dispatcher**</servlet-name>**

**<url-pattern>**/**</url-pattern>**

#### **</servlet-mapping>**

#### **<context-param>**

**<param-name>**contextConfigLocation**</param-name>**

**<param-value>**/WEB-INF/mvc-dispatcher-servlet.xml**</param-value>**

#### **</context-param>**

#### **<listener>**

**<listener-class>**

org.springframework.web.context.ContextLoaderListener

#### **</listener-class>**

#### **</listener>**

**</web-app>**

فایل jsp.index را به پوشه pagesدر داخل INF-WEB کپی کرده تا از دسترسی مستقیم کاربر به آن جلوگیری کنیم .فایل را ویرایش کرده و قسمت چاپ message را به آن اضافه می کنیم:

/src/main/webapp/WEB-INF/pages/index.jsp

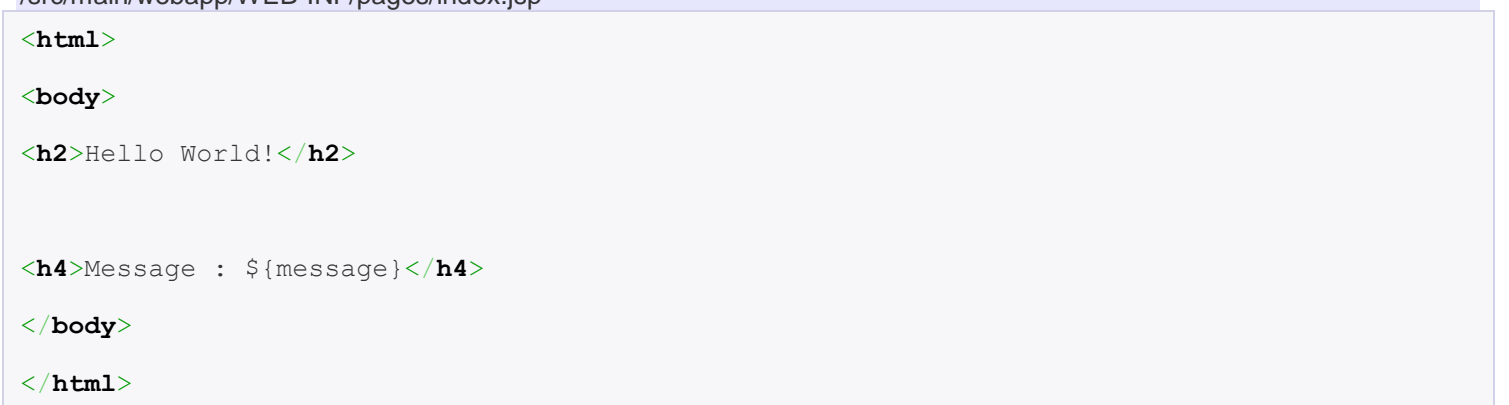

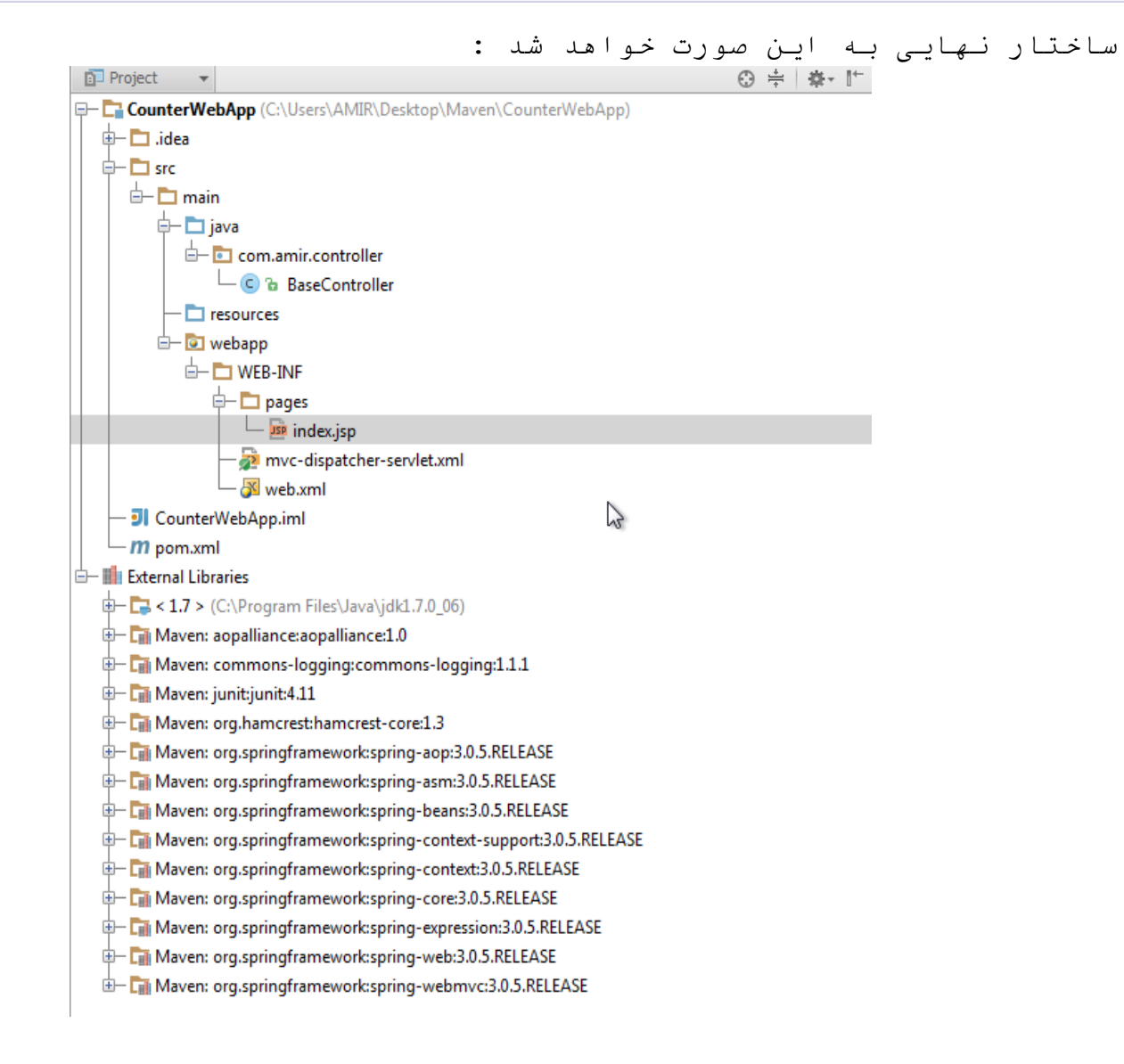

اکنون پروژه را با استفاده از 6.1 JBoss اجرا میکنیم که نتیجه به صورت زیر است :

**<http://localhost:8080/CounterWebApp/welcome>**

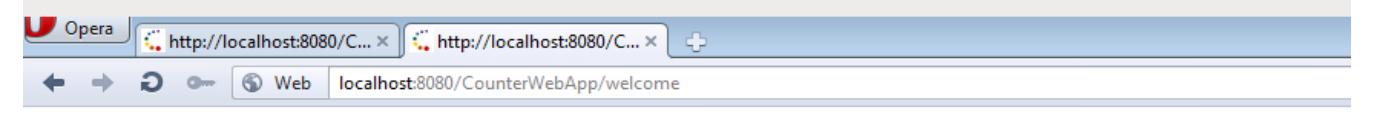

# **Hello World!**

Message: Maven Web Project + Spring 3 MVC - welcome()

# **<http://localhost:8080/CounterWebApp/welcome/amir>**

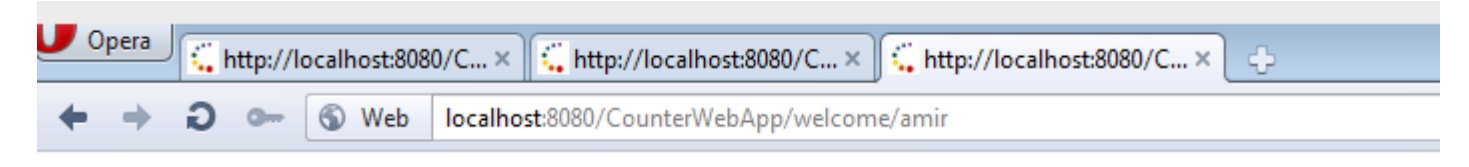

# **Hello World!**

Message : Maven Web Project + Spring 3 MVC - amir

# **-6 بسته بندی Maven( Packaging)**

برای ایجاد file war نیز مانند پروژه جاوا ابتدا به شاخه برنامه تحت وب میرویم و دستور package mvn را صادر می کنیم که بعد از اجرا یک file war در پوشه target برنامه ایجاد میکند که آن را میتوانیم به tomcat اضافه کرده و اجرا نماییم.

پایان